# **Accessing User Preferences**

The User Preferences Web page provides subscriber access to mailbox settings through a GUI interface. Individual users can gain access to their User Preferences, and enter their personal information on the Web pages to customize features such as Reach Me or Notify Me. Administrators can also setup User Preferences

### **User access**

#### **Open your browser and enter:**

https://grmaam1msg/user **-or-** https://172.22.1.234/user

You will be directed to the Login Page.

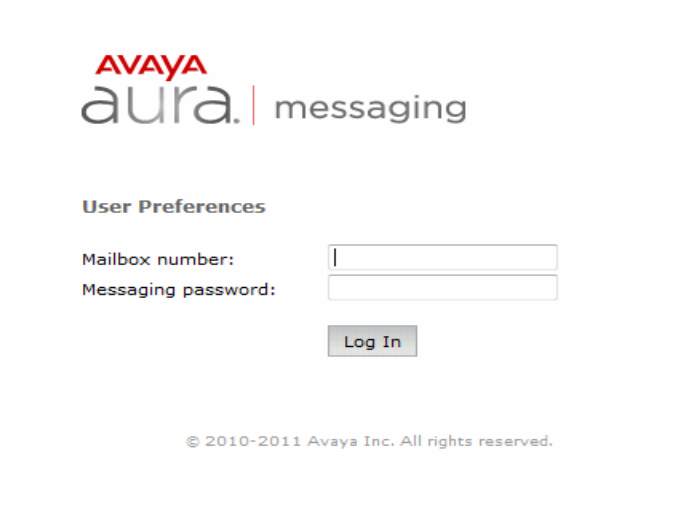

Type your **Mailbox number** in the space provided.

Type your **Messaging password** in the space provided. (Default password is 12569**)**

Note: If you have never changed your Messaging Password use the default password provided by your system administrator.

#### **Password:**

If you have not previously changed your Messaging Password during the set up process you will be asked to change your mailbox password or placed into the User Preferences General page if you have already completed the password change.

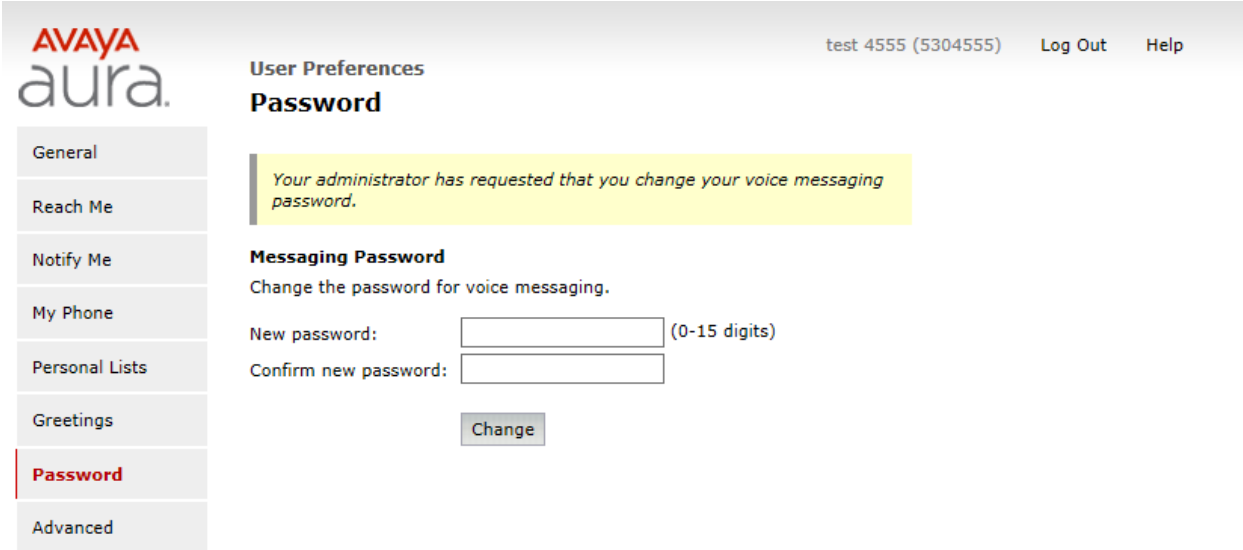

# **User Preferences Main Menu Options:**

# **General - General preferences**

The following User Preference features are found on the General Web page:

- Messaging access number
- Account information
- Location and language
- Mobile phone or pager
- Fax
- Play on phone
- Attendant

**Note**:Some of these features may not be available in your organization. For details, contact your administrator.

#### **Reach Me - Reach Me preferences**

Reach Me settings are located on the Reach Me Web page in your User Preferences. The Reach Me feature allows callers an opportunity to reach you on an alternate phone whenyou do not answer or when your primary extension is busy. The Reach Me feature manages how your incoming calls are forwarded based on the following:

• **Caller priority** - A priority status over other callers is given to the callers in the internaldirectory.

- **Call screening** You can screen the call before deciding to answer by asking the callersto record their name.
- **Forwarding numbers** For any incoming call, you can forward calls to up to three Reach Me numbers.
- **Schedule** You can forward calls during certain hours and on certain days defined by you. Note:If you do not have a Reach Me Web page, the Reach Me features have been disabled at the system administration level.

#### **Notify Me - Notify Me preferences**

Notify Me settings are located on the Notify Me Web page in your User Preferences. The Notify Me feature sends you a notification when you receive a new voice message. You receive the notification by:

- Text message to your mobile phone
- Phone call to your mobile phone
- Page notification to your pager

**Note**:If you do not have a Notify Me Web page, the notification features are disabled at the system administration level. Similarly, if one of the described notification options is not available, it was disabled by the administrator.

# **My Phone - My Phone preferences**

User preferences on the My Phone Web page allows you to customize your preferences whenusing the telephone user interface.The following user preference features are found on the My Phone Web page:

- Message Playback Order
- Message Playback Speed
- Prompt Level
- Date and Time Announcement
- Voice Recognition for Addressing Preferences

**Note**:If one of the described phone preference features is not available on the My Phone Webpage, it has been disabled by the administrator.

# **Personal Lists - Personal distribution lists**

When you want to send a voice message to many voice messaging recipients, you can create one or more personal distribution lists in the Personal Lists page of your User Preferences Web page.

# **Password – Change Password**

From User Preferences About this task To change the password using User Preferences, perform the following steps: Procedure1.On the User Preferences Web page, click Password.2.Enter a new password, and confirm it.3.Click Change Password.

# **Advanced Tasks**

The Advanced User Preferences screen allows you to reset the association between your Messaging mailbox and your e-mail identity.Select Clear to clear the association between your Messaging mailbox and your e-mail identity. Note:You will be prompted for your mailbox number the next time you use Play on Phone avanced Page

# **General - General preferences**

The following User Preference features are found on the General Web page:

- Messaging access number
- Account information
- Location and language
- Mobile phone or pager
- Fax
- Play on phone
- Attendant

**Note**:Some of these features may not be available in your organization. For details, contact your administrator.

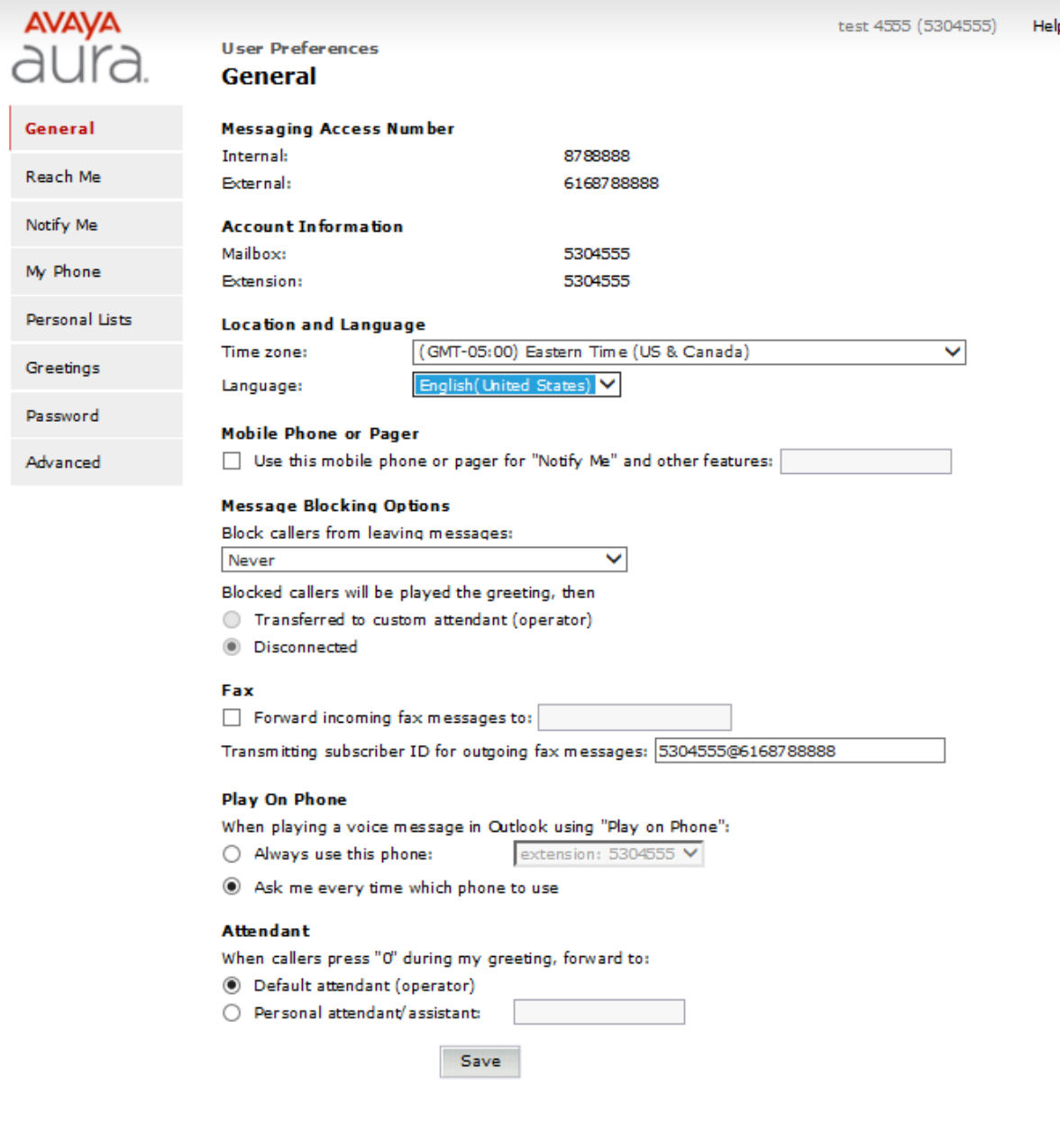

#### **Messaging Access Number:**

Messaging Access Numbers (internal and external)-

The internal number is the number that you dial from inside the office.

The external number is theone that you dial from outside the office. This may be the "Transfer to Voicemail" number instead of the external access number.

#### **Account Information:**

Account information displays the following fields:

• **Mailbox:**

Displays your assigned voice messaging mailbox number.

- **Extension:** Displays your assigned phone extension.
- **Additional Extensions:**

Displays any additional phone extensions associated with yourmailbox. If the Additional extensions field is not displayed, no additional extensions areconfigured for your mailbox.

#### **Location and Language**:

Select your preferred time zone and language in the Location and Language section.

Time zone - Selecting a time zone affects the date and time announcement that is played when you listento a voice message using the telephone user interface. Changes to the time zone also impactthe Reach Me Schedule on the Reach Me screen.

Language - You can select the preferred language you want to use in the voice messaging system. If thisfield is grayed out, only the default language is available.

This setting affects the following:

•The language of the voice prompts you hear when accessing your Messaging mailboxthrough the telephone user interface.

•The language used for your User Preferences Web screens.

Mobile Phone or Pager - You can use Mobile Phone or Pager for features such as:

- •Notify Me (if enabled).
- •Reach Me forwarding number.

•Other mobile phone when using Play on Phone, Voice Reply, Voice Forward, and Call Sender in your e-mail client.

The following options are available for Mobile Phone or Pager:

•Mobile phone in directory, which uses your mobile phone number stored in the internal directory.

•Other mobile phone or pager, where you can specify an alternate mobile phone or pagernumber.

**Fax - Faxes are sent to a designated e-mail address. They are not stored in the voice messaging system and hence, cannot be accessed by the TUI. Newly received faxes do not light theMessage Waiting Indicator. You will need to put your Spartan email address in the "Forward fax messages to" field in order to receive your faxes.**

\*\* Play On Phone feature is an Outlook application and not available for Spartan Associates \*\*

Play On Phone- When you click Play on Phone, Voice Reply, Voice Forward, or Call Sender on the Messaging toolbar, the system displays a pop-up window where you need to specify which phone is to be used for the requested action.

The Play on Phone settings on the User Preferences General page provide options to manage this pop-up as follows:

•Always use this phone: Use this option to specify a phone number that you want to use for Play on Phone, Voice Reply, Voice Forward, or Call Sender. This phone number will automatically be used every time it is needed, and you will not be prompted with a pop-up for this purpose.

•Ask me every time which phone to use: Use this option to restore the default setting where the system displays a pop-up that prompts you to select a phone each time you use Play on Phone, Voice Reply, Voice Forward, or Call Sender.

Attendant - Attendant settings define where calls are forwarded when a caller presses 0 while listening to your voice message greeting.

The options available for Attendant are:

•Default attendant (operator): Calls are routed to the system attendant (operator).

•Personal attendant/assistant: Calls are routed to another phone number. You must enter the phone number, which can be internal (typically a phone extension) or external (any phone number formatting is acceptable).

# **Reach Me - Reach Me preferences**

Reach Me settings are located on the Reach Me Web page in your User Preferences. The Reach Me feature allows callers an opportunity to reach you on an alternate phone when you do not answer or when your primary extension is busy. The Reach Me feature manages how your incoming calls are forwarded based on the following:

- **Caller priority** A priority status over other callers is given to the callers in the internal directory.
- **Call screening** You can screen the call before deciding to answer by asking the callers to record their name.
- **Forwarding numbers** For any incoming call, you can forward calls to up to three Reach Me numbers.
- **Schedule** You can forward calls during certain hours and on certain days defined by you. Note:If you do not have a Reach Me Web page, the Reach Me features have been disabled at the system administration level.

**Note: Reach Me options might not be displayed based on the Class of Service of the user.**

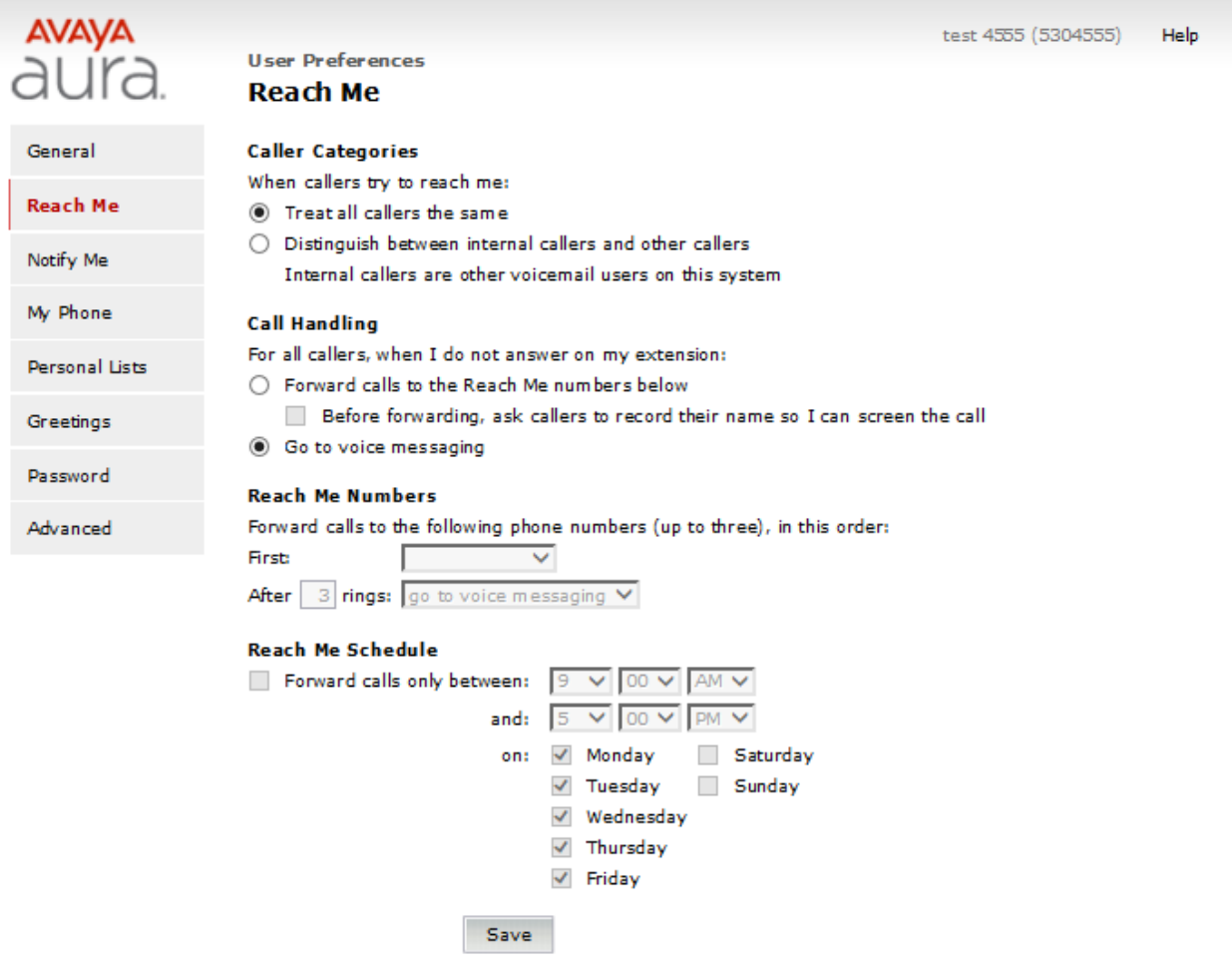

#### **Configuring Reach Me Procedure:**

- 1.Categorize Your Callers
- 2.Define Incoming Call Handling
- 3.Define Your Reach Me Numbers
- 4.Define a Reach Me Schedule
- 5.Test Your Reach Me Preferences

**Caller Categories** - You can let the Reach Me feature handle all calls in an identical fashion, or define different call handling actions for priority callers and other callers. Priority callers are all the voice messaging users in the internal directory of the Messaging system.

#### **To define caller categories:**

- 1.Navigate to the User Preferences > Reach Me page.
- 2.Under the Caller Categories section
- Select Treat all callers the same if you want to set the same call handlingaction for all callers.

• Select Distinguish between priority callers and other callers to setup different call handling actions for regular callers and priority callers.

**HandlingCall -** Handling settings are where:

- Reach Me is enabled, allowing you to forward your incoming calls.
- Call Screening is enabled, requesting that callers record their name so that you can decide to accept or reject a forwarded call. Configuring incoming call handling when treating all callers the same.

#### **About this task**

Options for Call Handling differ depending on how you chose to categorize your users.

#### **If you selected the option to treat all callers the same:**

#### **Procedure:**

- 1.To enable Reach Me, select Forward calls to the Reach Me numbers below .
- 2.When Reach Me is enabled, you can use call screening. To enable Call Screening, select the Before forwarding, ask callers to record their name so I can screen the call check box.
- 3.To disable Reach Me, select Go to voice messaging. Configuring incoming call handling with priority callers

#### **If you chose to distinguish between priority callers and other callers, the system presents you with options to define call handling for priority callers and other callers separately:**

#### **Procedure:**

- 1.To enable Reach Me for either priority callers, other callers or both, select Forward calls to the Reach Me numbers below.
- 2.When Reach Me is enabled, you can use call screening. To enable Call Screening for either priority callers, other callers or both, select before forwarding, ask callers to record their name so I can screen the call check box.
- 3.If you do not want Reach Me enabled, select Go to voice messaging.

**Call screening** - Call Screening is part of the Reach Me feature and is enabled under the Call Handling section found on the Reach Me Web page in your User Preferences. When Call Screening is enabled:

- Callers are prompted to record their name before a call is forwarded.
- The recorded name is played when you receive the forwarded call, and you can accept or reject the call. If rejected, the caller is told that you are unavailable and is routed to your Messaging mailbox.

**Defining your Reach Me numbers** - Before you begin these settings are applicable only when Reach Me is enabled.

#### **About this task:**

With Reach Me enabled, incoming calls can be forwarded to up to three numbers. TheMessaging system tries to reach you at all your Reach Me numbers, by dialling them one at atime, before forwarding a call to your Messaging mailbox.

#### **To define Reach Me numbers:**

#### **Procedure:**

1.From the drop-down boxes, select the forwarding numbers.

2.For each Reach Me Number, specify a ring threshold. For most phones, 3 rings is a good choice.

**Defining a Reach Me schedule** - Before you begin These settings are applicable only when Reach Me is enabled.

#### **About this task**

When you enable Reach Me, you can set up a Reach Me schedule to forward calls during acertain time period and for specific days of the week. By default, calls are forwarded between 9:00 AM and 5:00 PM, Monday through Friday.

#### **To set up a Reach Me schedule:**

#### **Procedure:**

- 1.Select Forward calls only between.
- 2.Select a start and stop time.
- 3.Select the days that you would like the schedule to be in effect.The system does not forward calls outside the schedule. If your extension rings and you do not answer, the call is routed to your mailbox.

Reach Me default settings are re-inabled when using the TUI. You can enable or disable Reach Me by using the TUI or by using the User Preferences Web pages.

#### **If you use the TUI to re-enable Reach Me, the system:**

- Enables call forwarding to previously defined Reach Me numbers.
- Enables the 'Treat all callers the same' option.
- Disables call screening.
- Enables Reach Me scheduling.

**Testing your Reach Me configuration** - After you configure your Reach Me settings, call your extension from a separate phone to experience exactly what your callers experience. This is important for testing defined ring thresholds and forwarding settings.You have successfully configured your Reach Me settings if your test call is forwarded to all specified phone numbers, one by one and then finally, to your Messaging mailbox

# **Notify Me - Notify Me preferences**

Notify Me settings are located on the Notify Me Web page in your User Preferences. The Notify Me feature sends you a notification when you receive a new voice message. You receive the notification by:

- Text message to your mobile phone
- Phone call to your mobile phone
- Page notification to your pager

**Note**:If you do not have a Notify Me Web page, the notification features are disabled at the system administration level. Similarly, if one of the described notification options is not available, it was disabled by the administrator.

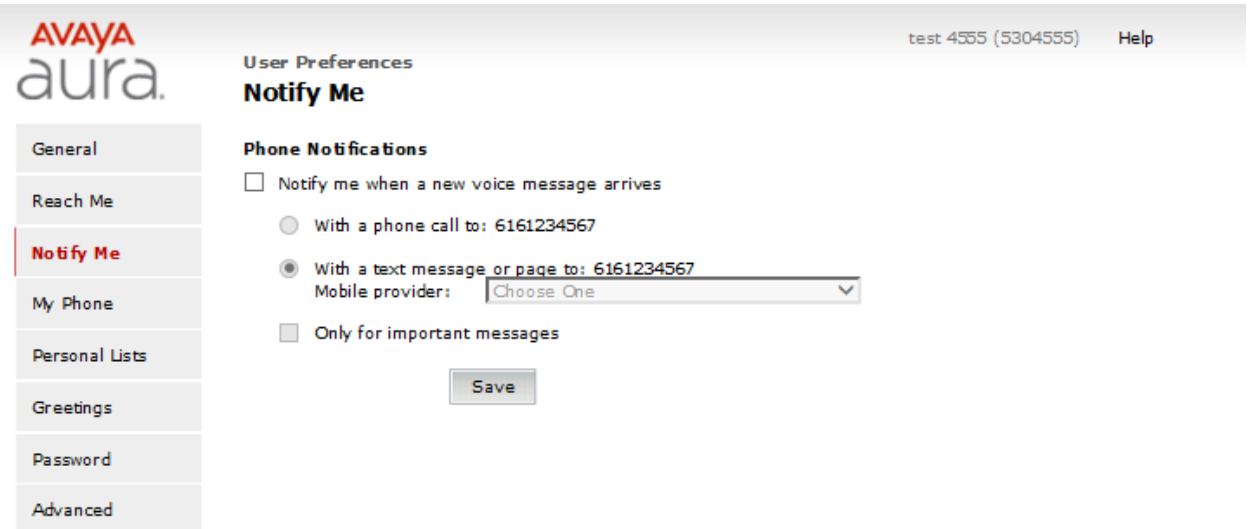

### **Configuring phone notifications**

Before you begin to enable text message or page notifications you must define a mobile phone or pager number. To set up your mobile phone or pager number, specify the phone number in the Mobile Phone or Pager section in General preferences.

#### **About this task**

To configure phone notifications, perform the following steps on the Notify Me Web page of your User Preferences:

#### **Procedure:**

- 1.On the Notify Me Web page of User Preferences, under Phone Notifications select Notify me when a new voice message arrives.
- 2.Select one of the following notification options:
	- a. To receive notifications through a phone call, select With a phone call to: The system displays the phone number you specified in the Other mobile phone or pager field on the General Web page.
	- b. To receive notifications as text message or pager notifications, select With a text message or page to. The system displays the phone number you specified in the Other mobilephone or pager field on the General Web page.If you choose this option, you must select your service provider from the Mobile provider drop-down list. Contact your system administrator if the system does not display your mobile provider in the dropdown list.
	- c. Select Only for important messages if you want to receive notifications only for high Importance voice messages.

3.Click Save

# **My Phone - My Phone preferences**

User preferences on the My Phone Web page allows you to customize your preferences whenusing the telephone user interface.The following user preference features are found on the My Phone Web page:

- Message Playback Order
- Message Playback Speed
- Prompt Level
- Date and Time Announcement
- Voice Recognition for Addressing Preferences

**Note**:If one of the described phone preference features is not available on the My Phone Webpage, it has been disabled by the administrator.

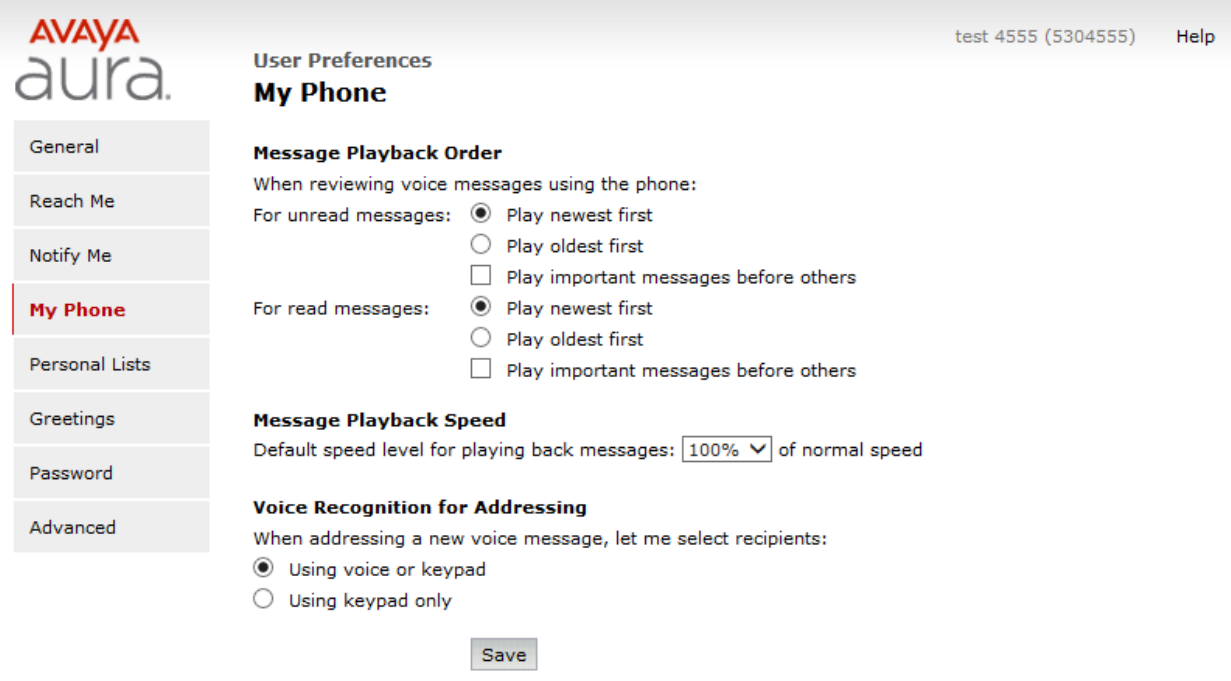

**Message playback order options** - When reviewing messages using the phone, you can change the order in which you hear messages. By default, messages are played starting with the newest message. You can set the Message playback order independently for unread, read, and saved messages. For unread messages, read messages and saved messages:

- 1.Select Play newest first to hear messages starting with the newest message first.
- 2.Select Play oldest first to hear messages starting with the oldest message first.
- 3.Select Play important messages before others is selected to hear urgent messages first.

**Changing message playback speed** - About this taskWhen reviewing messages using the phone, by default, they are initially played at normalspeed, or 100%. Telephone keypad options are available to speed up or slow down themessage during review. By setting the Message Playback Speed, you can choose a slower orfaster default speed at which all messages are initially played. After setting a slower or fasterdefault playback speed, the telephone keypad options are still available to further speed up orslow down an individual message during review.

#### **Procedure:**

- 1.To hear messages at a slower than normal speed, choose one of the following (inorder of slowest to fastest):
	- 70%
	- 85%
	- 90%
- 2.To hear messages at a faster than normal speed, choose one of the following (inorder of slowest to fastest):
	- 125%
	- 175%

3.To return to normal speed, select 100%.

#### **Setting addressing preferences** –

#### **About this task**

Messaging provides the following options to select recipients for a message:

1.Voice recognition:

You can use Voice recognition to select recipients or distribution lists by speaking their full name (as listed in the internal directory or as defined by you for your personal lists).

2.Telephone keypad:

You can use the telephone keypad to select recipients ordistribution list by using the keypad to spell their name or enter their mailbox number.

#### Procedure

1. To set your addressing preferences, select one of the following options: **Select Using voice or keypad** to use both voice recognition and the telephonekeypad to select voice message recipients.

**Select Using keypad only** to use only the telephone keypad to select voice messagerecipients.

Note:Some of these features may not be available in your organization. For details,contact your administrator.

# **Personal Lists - Personal distribution lists**

When you want to send a voice message to many voice messaging recipients, you can create one or more personal distribution lists in the Personal Lists page of your User Preferences Web page.

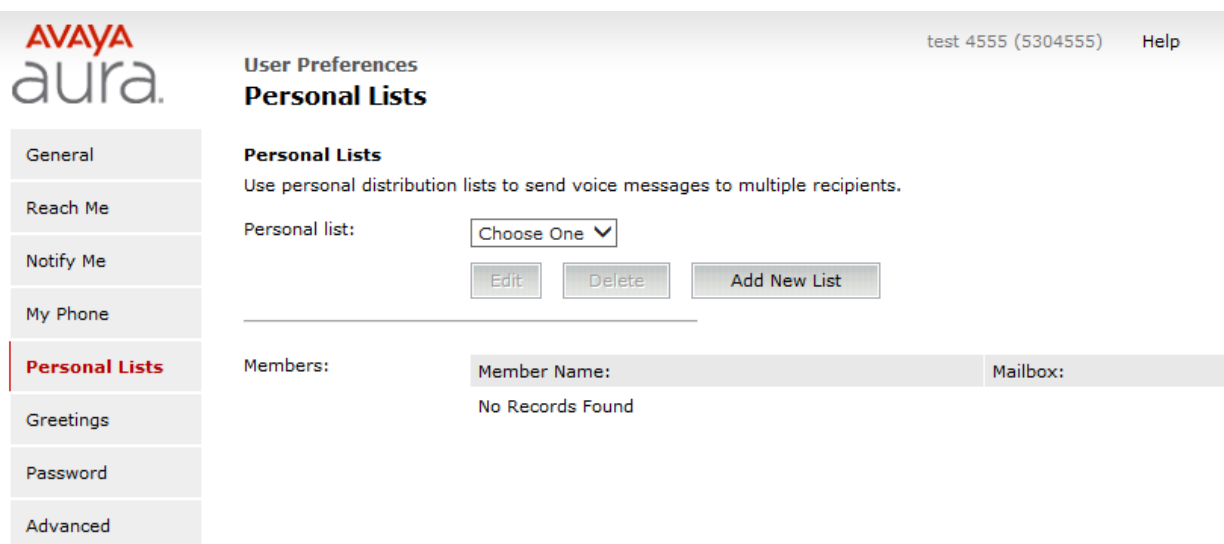

### **Creating a personal list** –

#### **Procedure:**

- 1.In the User Preferences Web page, click Personal Lists.
- 2.In the Personal Lists Web page, click Add New List.
- 3.In the List name text box, specify a name for your personal list. You can use this name when addressing an outgoing message.
- 4.From the List number drop-down list, select a list number. The list number ranges from 11 to 99.
- 5.In the New member (mail box) text box, enter the mailbox number of the member that you want to add to your personal list, and then click Add.The system displays the First Name, Last Name, and Mailbox of the newly added member.
- 6.Continue adding members until you have all the names you would like to include in your personal list. The maximum number of members that you can add in a personal list is 100.
- 7.Click Save.

#### **Editing a personal list** –

#### **Procedure:**

- 1.From the Personal list: drop-down list, select the personal list that you want to edit.
- 2.Click Edit.
- 3.You can perform the following actions:
	- Edit the list name
- Change the list number
- Delete existing members
- Add new members

#### **Editing the list name** –

#### **Procedure:**

1.In the List name: text box, type the new name of the list.

2.Click Save.

#### **Changing the list number** –

#### **Procedure:**

1.From the List number: drop-down list, select an available new list number for yourpersonal list. 2.Click Save.

#### **Deleting existing members** –

#### **Procedure:**

- 1.In the Members: list, identify the member you want to delete, and then clickDelete.
- 2.Continue deleting members until you have deleted all the members you would liketo remove from your personal list.
- 3.Click Save.

#### **Adding new members** –

#### **Procedure:**

- 1.In the New member (mailbox): text box, enter the mailbox number of the member you would like to add to your existing personal list.
- 2.Continue adding members until you have added all the members you would like to have in your personal list.
- 3.Click Save.

#### **Deleting a personal list** –

#### **Procedure:**

- 1.From the Personal list drop-down list, select the personal list that you want to delete.
- 2.Click Delete.
- 3.Click OK to confirm.

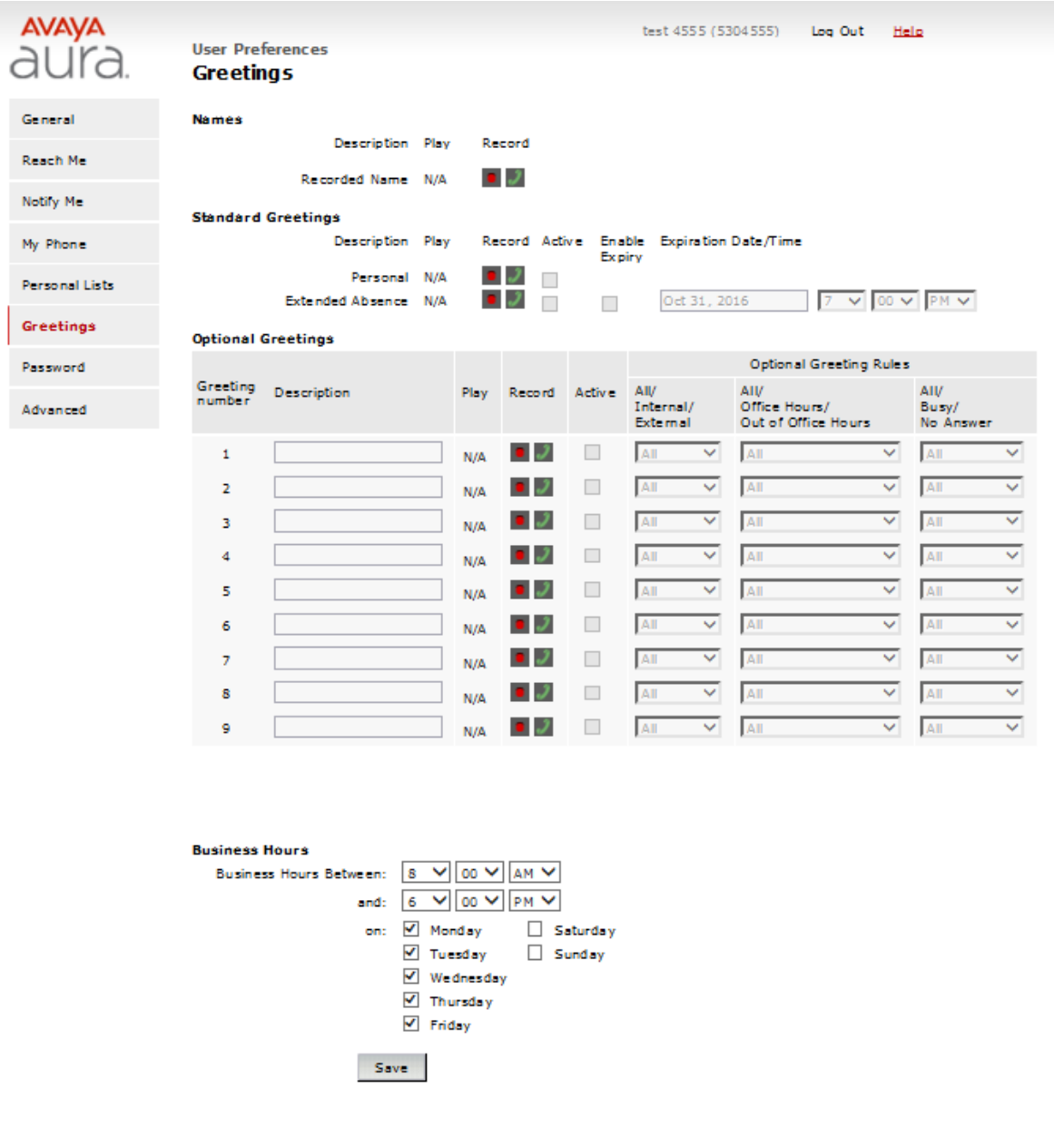

# **Greetings**

Greetings include prerecorded names and messages that the TUIs play to the callers when a call reaches your voice mail. If you do not want the TUIs to play the default Messaging system greetings, you can customize the following:

- Names: You can record your name to replace the system-generated version of your name.
- Standard Greetings: You can record the following standard greetings for the phone to play to the callers:
- o Personal Greeting: To reply to callers when you cannot answer a call. For example, when you are away or when your line is busy.
- o Extended Absence Greeting (EAG): To inform callers of the reason for not responding to the calls immediately. For example, when you are away from the office. You can configure EAG expiry date and time on the Greetings webpage of User Preferences and through the TUIs.
- o Optional Greetings: You can record optional greetings that the phone plays based on a set of optional rules. For example, you can set up an optional greeting to play during office hours to all internal callers who get no answer on your phone.

# **Password – Change Password**

To change the password using User Preferences, perform the following steps:

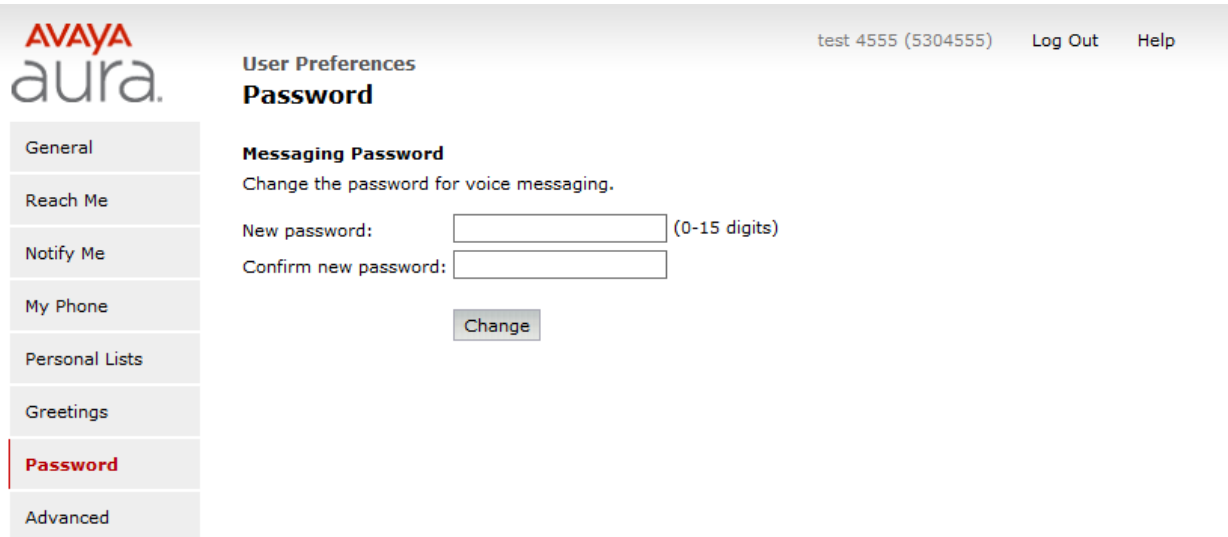

# **Password Change** -

To change the password using User Preferences, perform the following steps:

#### **Procedure:**

- 1. On the User Preferences Web page, click Password.
- 2. Enter a new password, and confirm it.
- 3. Click Change Password.

NOTE: Your system administrator my require that your password be changed on a periodic basis.

# **Advanced Tasks**

The Advanced User Preferences screen allows you to reset the association between your Messaging mailbox and your e-mail identity.Select "Clear" to clear the association between your Messaging mailbox and your e-mail identity.

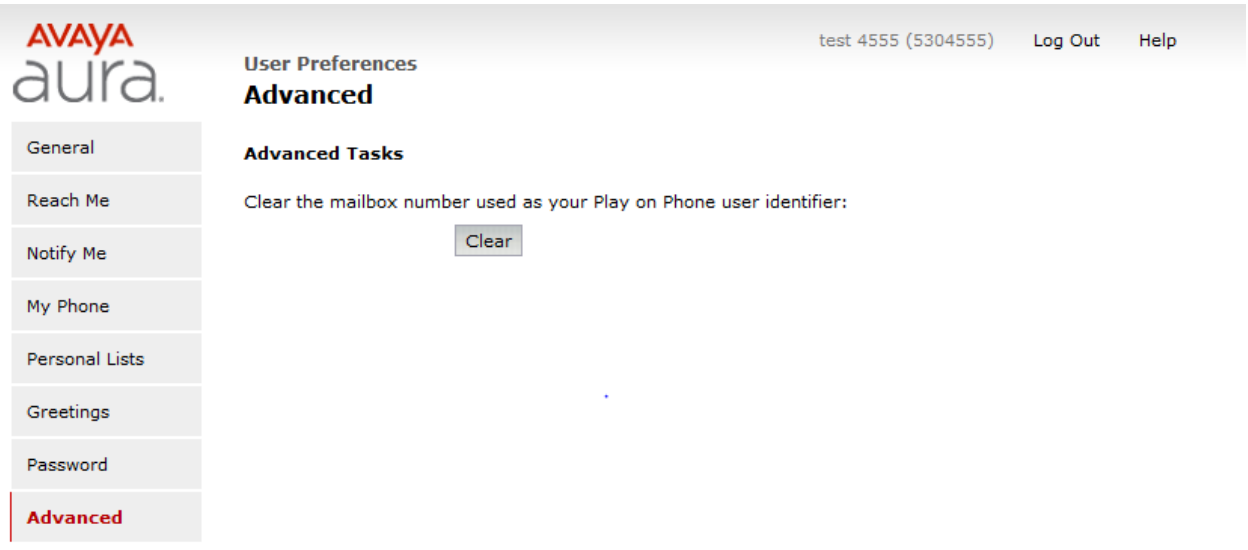

### **Advanced Tasks** –

The Advanced User Preferences screen allows you to reset the association between your Messaging mailbox and your e-mail identity.

Select "Clear" to clear the association between your Messaging mailbox and your e-mail identity. Note:You will be prompted for your mailbox number the next time you use Play on Phone.